## CARD MANAGEMENT GUIDE

 Mobile app. Simply follow the instructions below. In order for these features to work, you must FSB Connect allows you to set-up Debit Card Management settings via Online Banking or our have an active debit card and be enrolled in Online Banking.

- Log in to your Online Banking account or the Mobile App.
- Scroll down to the Card Management section and select the card you want to manage.

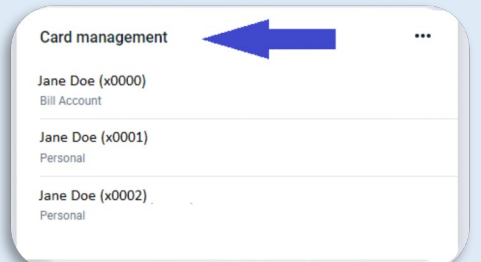

• Click on the toggle button to turn your card on and off (Green = on and active; Grey = off and locked).

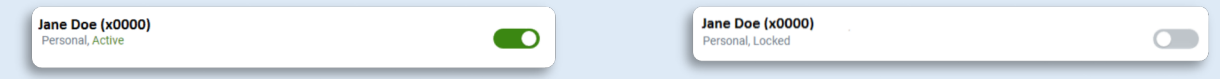

- Under Card services, click on alerts and protection to manage your notification settings and protection options.
- • Turn the toggle on to notify you of all transactions. You can also select each type to either block or send a notification.

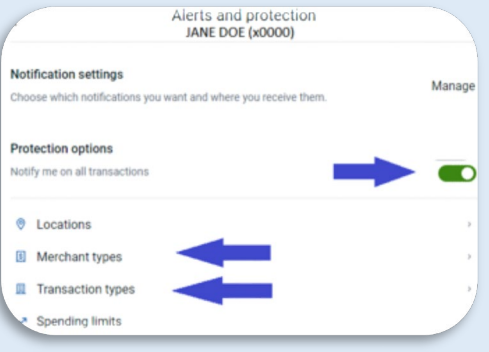

 • You can choose to block transactions and/or send app notifications for different merchants or transaction types. Once you make your selections, click save.

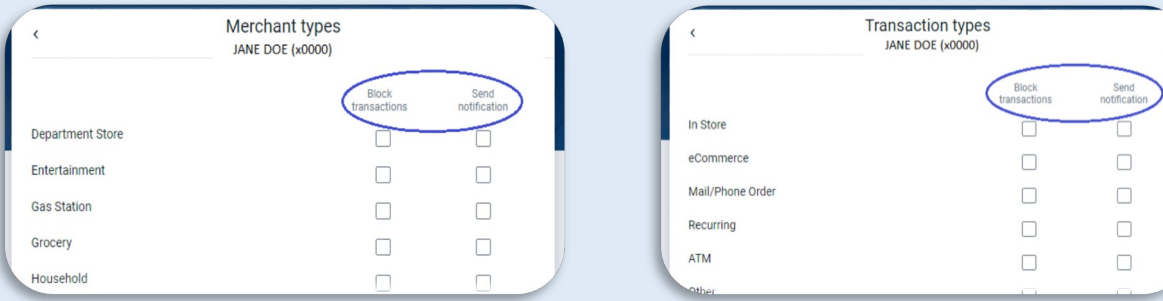

• Set up spending limits by going back to alerts and protections, then click on spending limits.

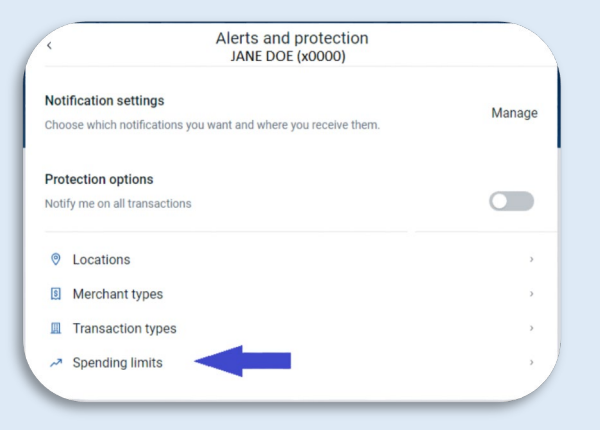

- This feature lets you set up transaction limits and/or monthly limits.
- You can also report your card lost or stolen.

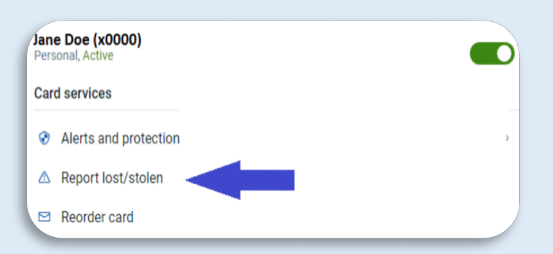

- You will then need to contact Farmers State Bank to order a new card. • If you select lost or stolen, the system will deactivate your card.
- • If your card is damaged, you can order a new card. Your new card will have the same card number. If "activate new card" is grey, the card unable to be reordered.

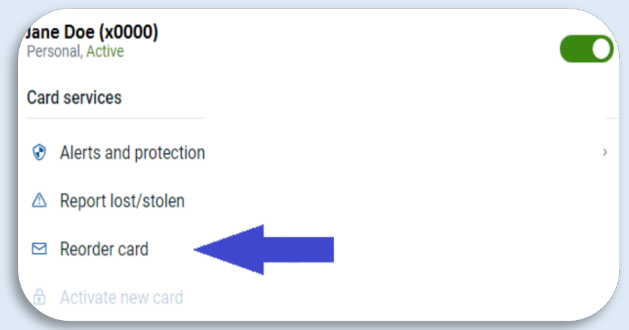

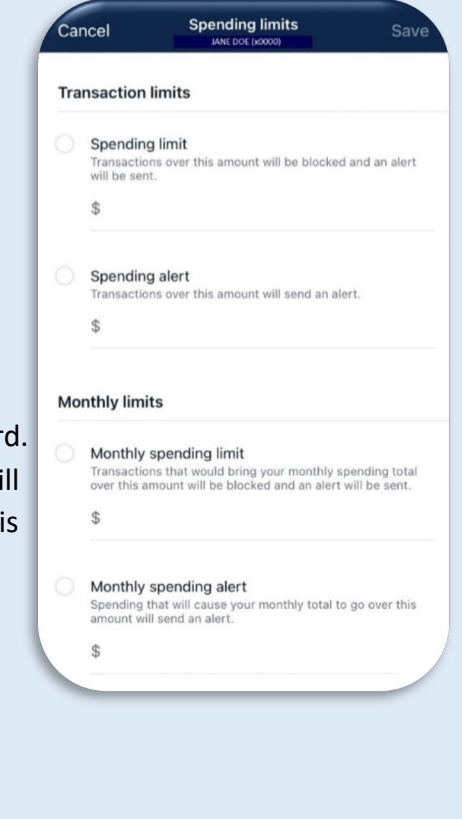

• If you have received a new card, you can select activate new card. If this option is grey, then the card is already active.

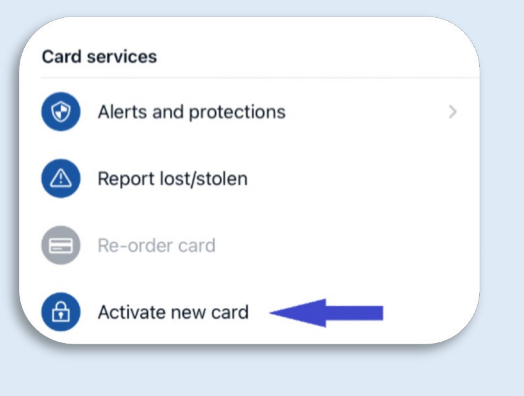

• To set a travel notice, scroll down to the card management section. Click on the airplane icon and then click add travel notice.

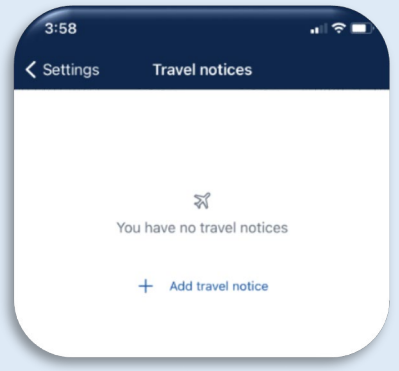

List your destination (state traveling to), dates you are traveling and select the card you will be using.

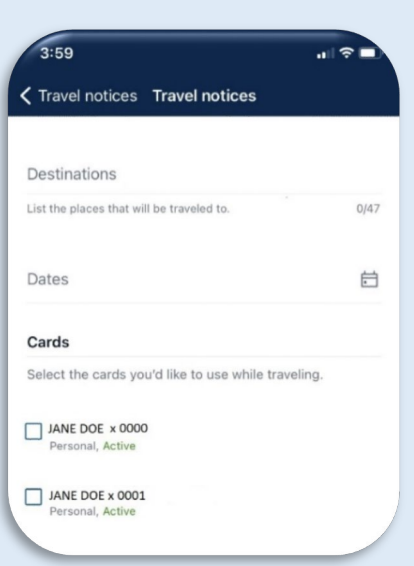

- Contact us at 888.492.7111 with any questions.
- *For foreign travel, please contact us at 888.492.7111 to set up your alerts and notifications.*

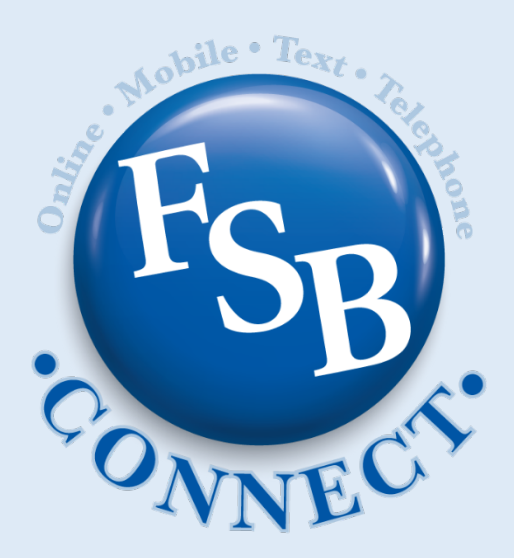

## MEMBER FDIC